### **事前収録データ作成マニュアル**

### 第22回フォーラム 「医療の改善活動」 全国大会 in 大阪

第22回フォーラム 「医療の改善活動」全国大会 in 大阪

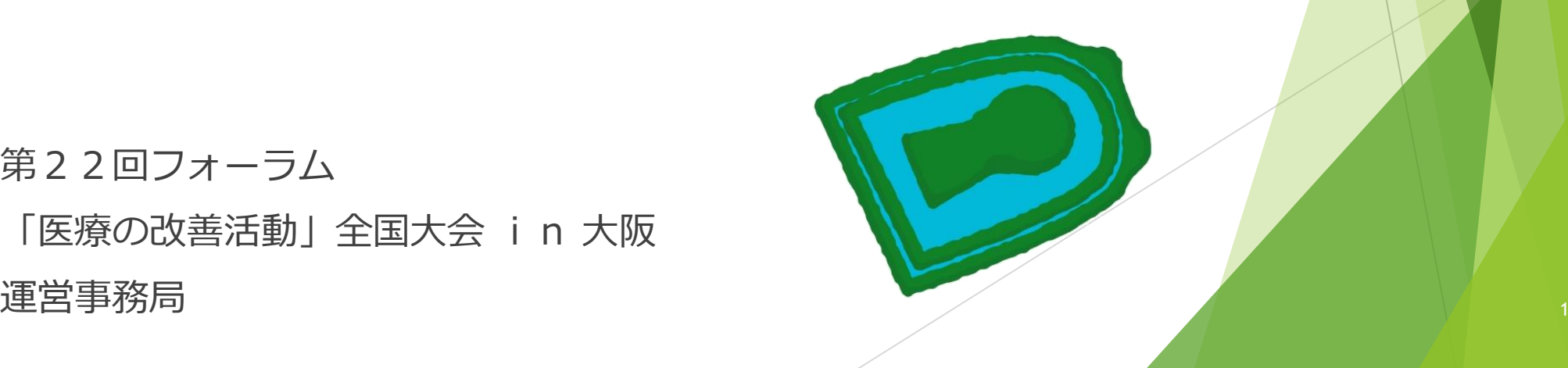

 データ作成の準備① ~ ③ p3~p5 PowerPointデータ作成時の注意 p6 動画(ビデオ)挿入時の注意① ② p7~8 音声の収録について p9~18 動画ファイルへの変換方法 p19~23 登録サイトへのアップロード方法 p24~30

2

### データ作成の準備①

音声付PowerPointファイルを作成頂き、動画ファイル (MP4)に 変換したデータをご提出いただきます。

音声付に対応するバージョン:

PowerPoint 2019/2016/2013およびOffice 365

※Macintosh 2016では動画変換が出来ないため、 音声付PowerPointファイルのままで運営事務局までお送りください 【提出先】

3

tqm22@intergroup.co.jp

データ作成の準備②

#### **★スライドを作る前の確認**

PowerPointのスライドサイズ設定を「ワイド画面 (16:9) 」にしてください。 (「デザイン」のタブで設定できます)

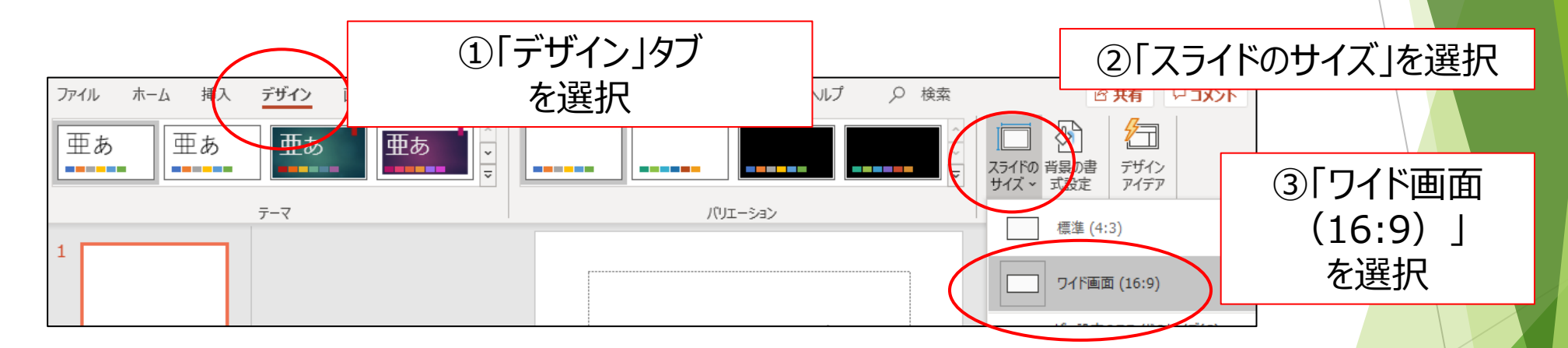

スライド枚数に制限はございませんが、発表時間内に収まるようにし、 ファイルサイズは動画へ変換した際に500MB以内になるよう作成ください。

## PowerPointデータ作成時の注意

- Macintosh版 PowerPoint はレイアウトが崩れる可能性があります。 Windows版 PowerPointでレイアウトを確認し保存しなおしてから ご登録していただくことを推奨いたします。
- フォントは、OS標準のフォントを使用してください。 【日本語】 MSゴシック、MSPゴシック、MS明朝、MSP明朝、メイリオ、 Meiryo UI、游ゴシック、游明朝
	- 5 **※特殊なフォントは文字ずれ、文字化けの原因となる可能性があります。** 【英語】 Times New Roman, Arial, Arial Black, Arial Narrow, Century, Century Gothic, Courier, Courier New, Georgia

# 動画 (ビデオ) 挿入時の注意① 【動画を挿入する必要がある人】

- 挿入する動画 (ビデオ) は、
	- H.264 720p(.mp4)のフォーマットで書き出してください。

フレームレートは24fpsを推奨致します。

- 動画(ビデオ)をPowerPointに挿入する時は、下記の手順で行なってください。
	- 1. 【挿入】のタブから【ビデオ】を選択
	- 2. 【ファイルからビデオ(ムービー)】または 【このコンピューター上のビデオ】を選択
	- 4. 当該の動画ファイルをフォルダから選択
	- 5. 【挿入】ボタンの横にある▼印をクリック
	- 6. 「ファイルにリンク」を選択 ※再生時の動作が軽くなります
	- 7. 「挿入」ボタンを押して、動画がPowerPointに反映されたことを確認する

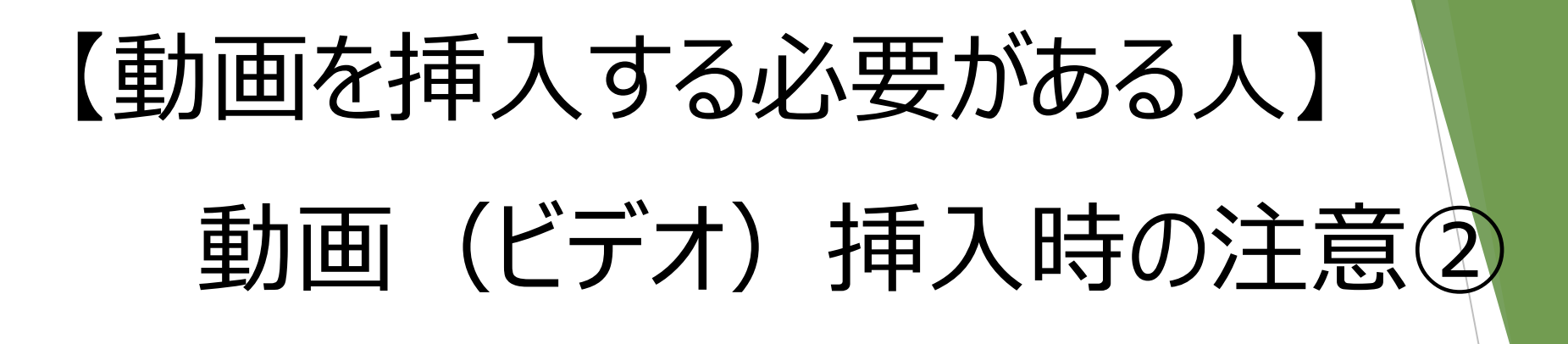

➢ PowerPointのスライドショーで、最後までスムーズに 再生できるか確認してください。

➢ 再生を確認した後に、上書き保存してください。

### 音声の収録について

#### **ー機器の準備ー**

PowerPointの「スライドショーの記録」機能を使用して、音声の収録が出来ます。 お使いのPCにマイクが内蔵されていることをご確認ください。

マイクが内蔵されていない場合は、外付けのマイクをご準備ください。

音声収録の際は、極力周りの音が入らないようにご注意ください。

# 音声の収録について (Windows10)

**①マイクの確認**

「スタート」>「設定」>「システム」>「サウンド」と選択し、入力デバイスが登録されていることを確認します。

「マイクのテスト」で試しに発声し、反応することを確認してください。

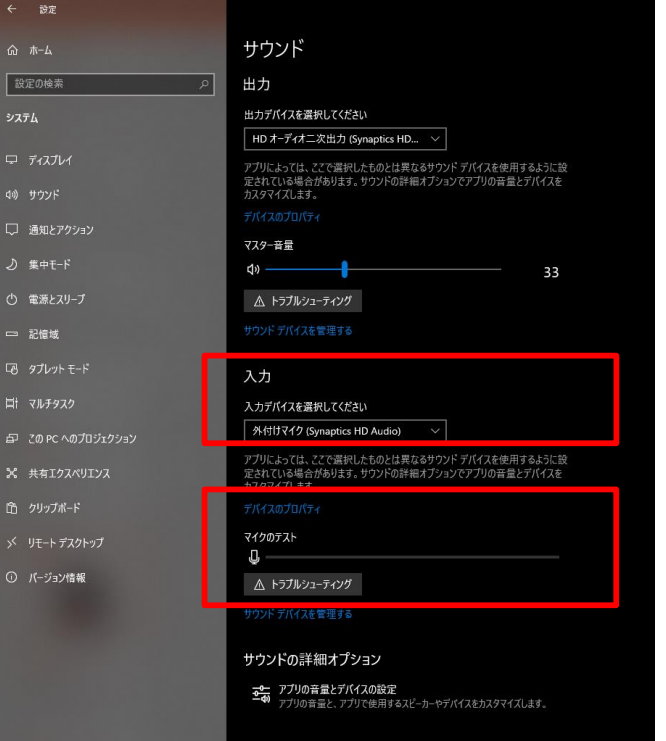

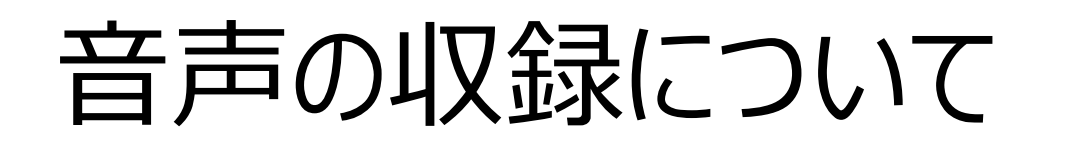

## (Windows10 Office2019)

**②音声収録の開始**

発表スライドを開き、「スライドショー」 > 「スライドショーの記録」 >

「先頭から記録」の順にクリックしてください。

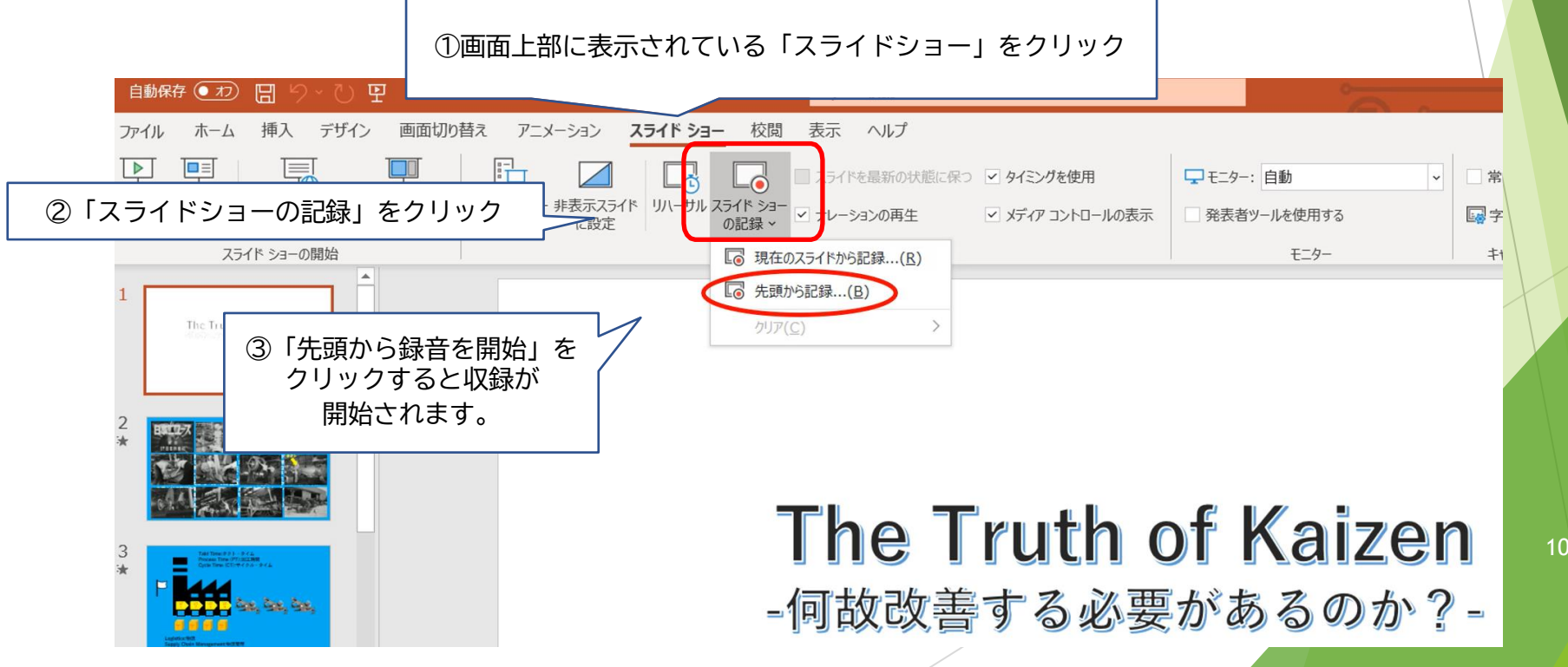

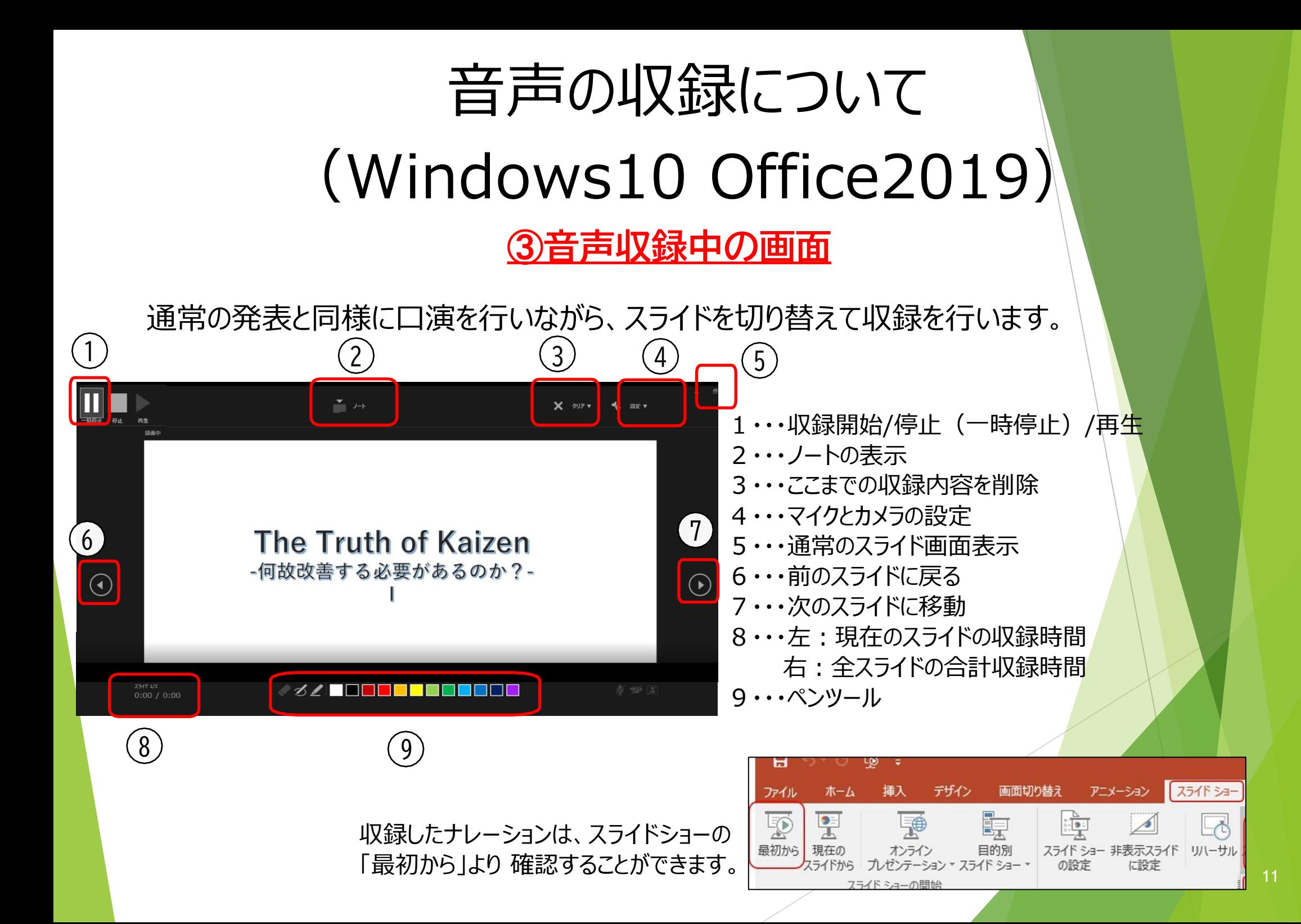

## 音声の収録について (Windows10 Office2019)

#### **④音声収録の確認・修正**

収録後、スライドショーを開始すると、音声を確認することが出来ます。 特定のページのみ修正する場合は、修正したいスライドページを表示した状態で、 「スライドショー」 > 「スライドショーの記録」 >「現在のスライドから記録」 の順にクリックしてください。 全ての作業が完了しましたら「保存」を押してください。

ファイル名の指定は特にありません。

### 音声の収録について(Macintosh)

#### **①マイクの確認**

「システム環境設定」>「サウンド」>「入力」をクリックし、

入力デバイスが登録されていることを確認します。

「選択した機器の設定」では試しに喋ったときに反応するか確認してください。

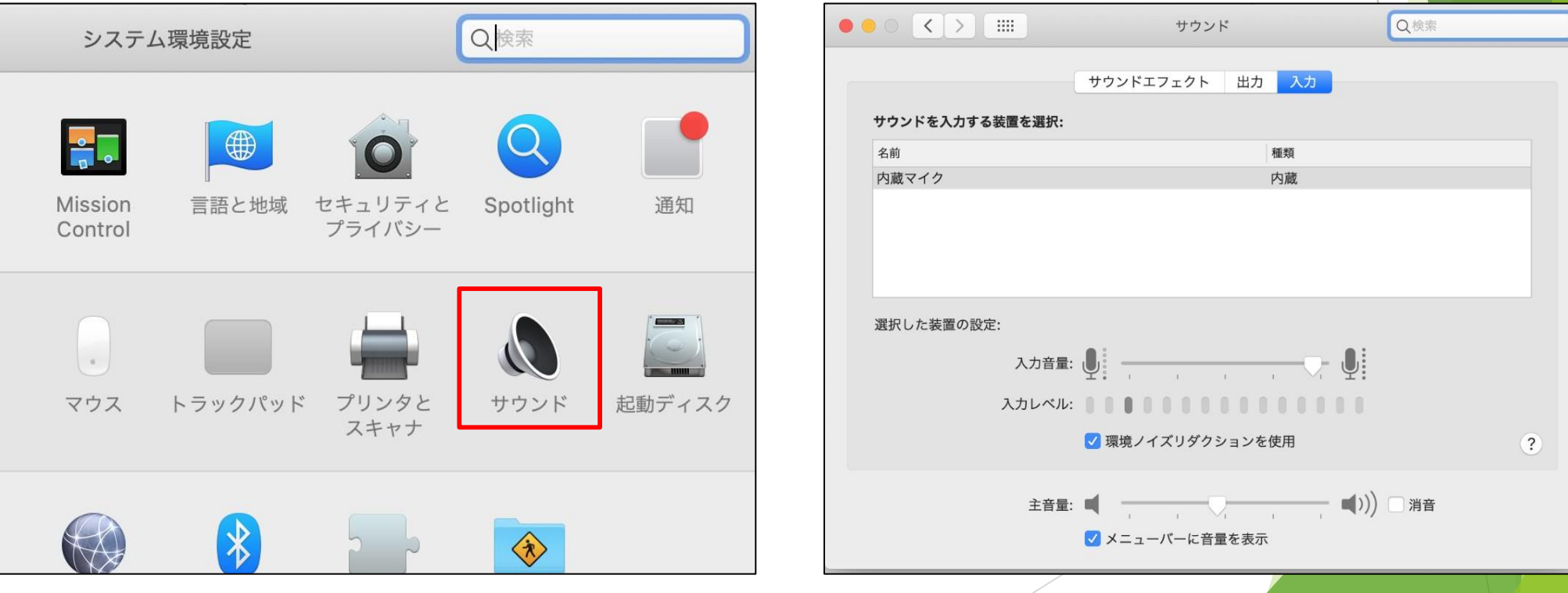

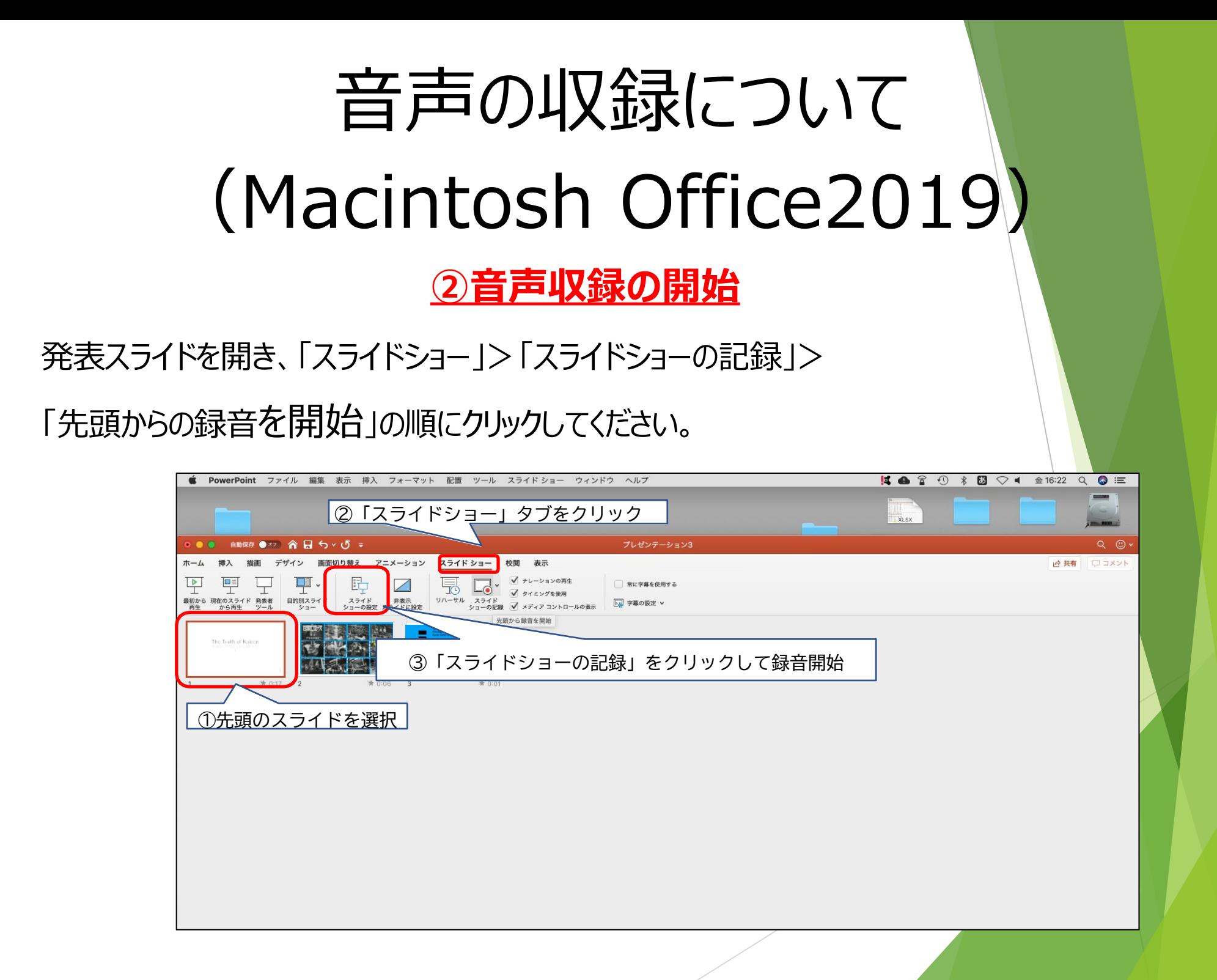

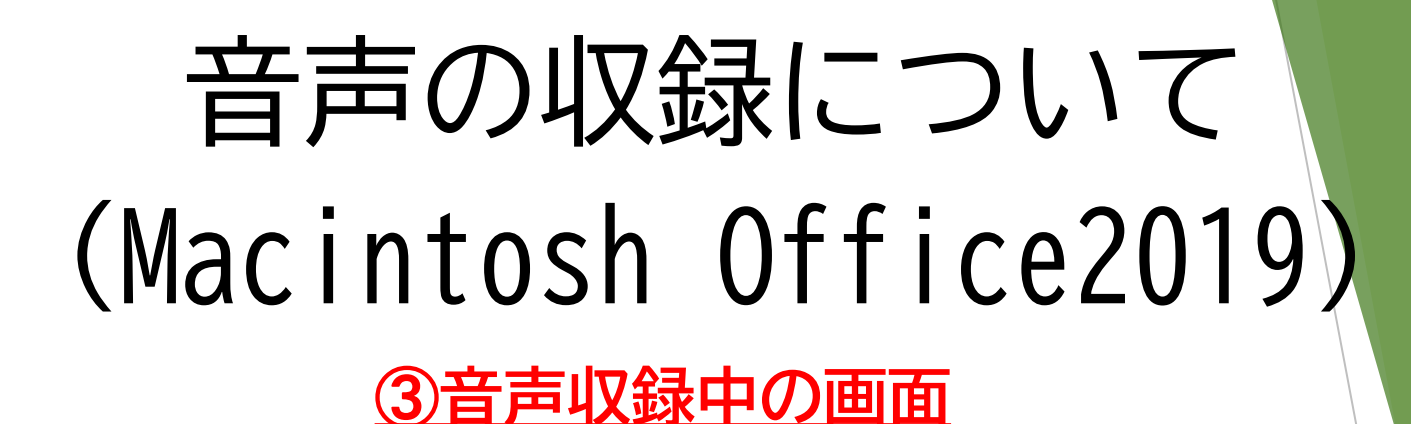

収録の終了ボタン $\overline{\bigcirc}$  $\bullet$ <sub>現在のスライド</sub><br>0:11  $0:29$  ii  $0$ 20:57 スライド ショーの最後 現在のスライドの収録時間 全スライドの合計時間 The Truth of Kaizen -何故改善する必要があるのか?- $\odot$  2/2  $\odot$ スライドのページ数の表示です。 左をクリックすると前に 右をクリックすると次のスライドの移ります。 0:01:41  $\sqrt{10}$   $11$   $\sqrt{30}$ 4) 国 □ ∠ …

※収録中の画面

### 音声の収録について

## (Macintosh Office2019)

**④音声収録の終了**

スライドショーを終え、左上の「スライドショーの終了」をクリックすると 「今回のタイミングで保存しますか?」というポップアップが出ますので、 「はい」をクリックしてください。

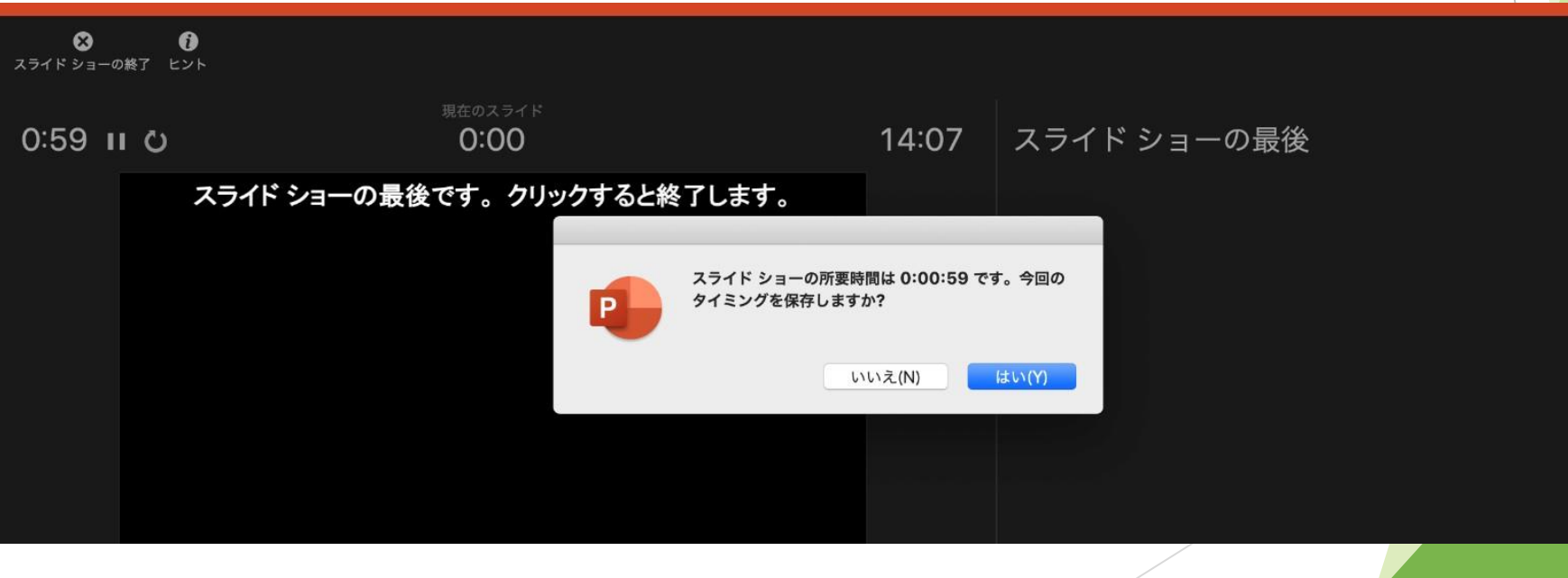

# 音声の収録について (Macintosh Office2019)

#### **➄録音の確認・修正**

収録後、スライドショーを開始すると、音声を確認することが出来ます。 特定のページのみ修正する場合は、修正したいスライドページを表示した状態で、 「スライドショー」 >「スライドショーの記録」 >「現在のスライド から記録」 の順にクリックしてください。

全ての作業が完了しましたら「保存」をしてください。

ファイル名の指定は特にありません。

## 動画ファイルへの変換方法(Windows10)

#### **動画ファイルとして保存①**

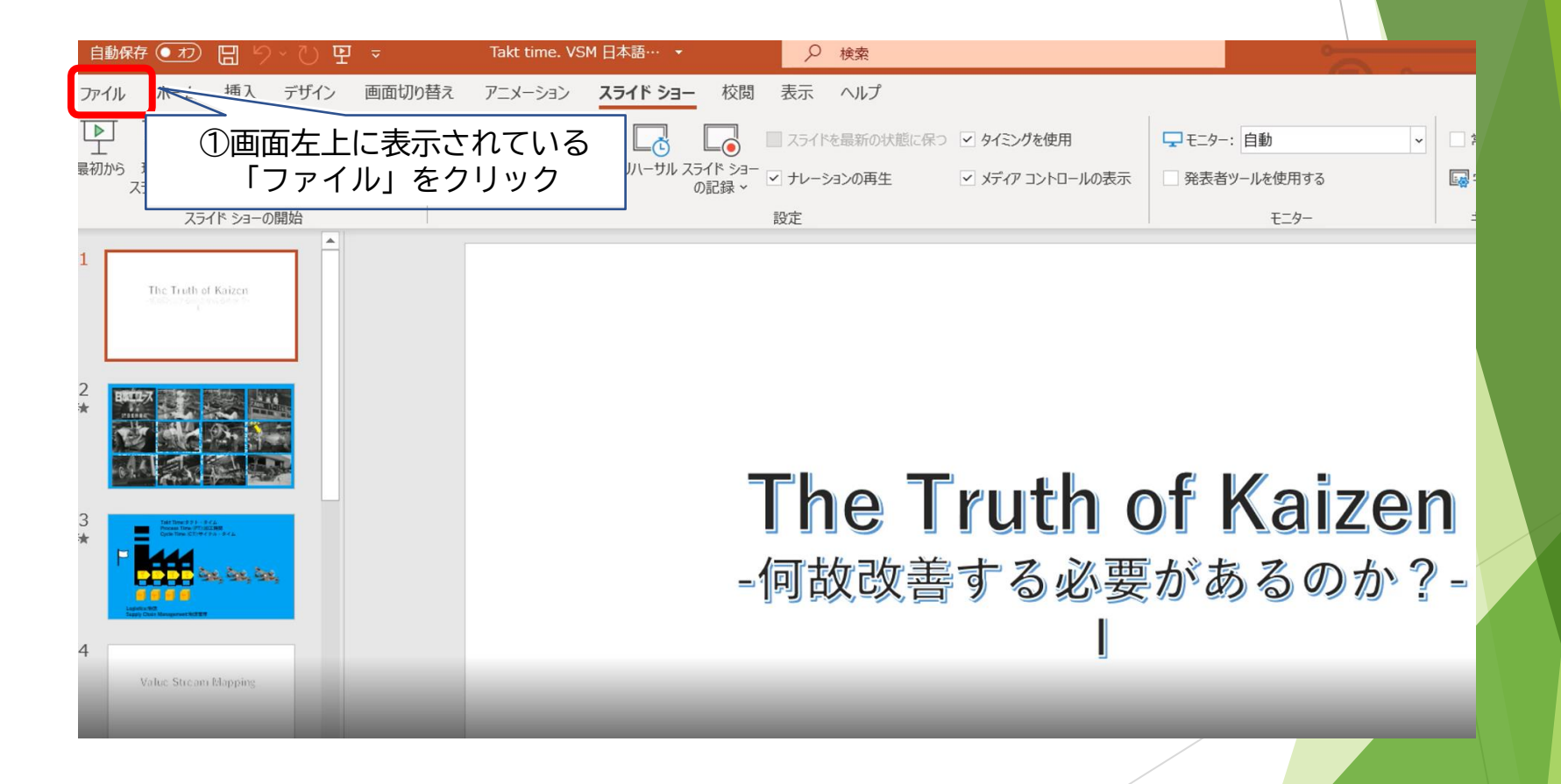

## 動画ファイルへの変換方法(Windows10)

#### **動画ファイルとして保存②**

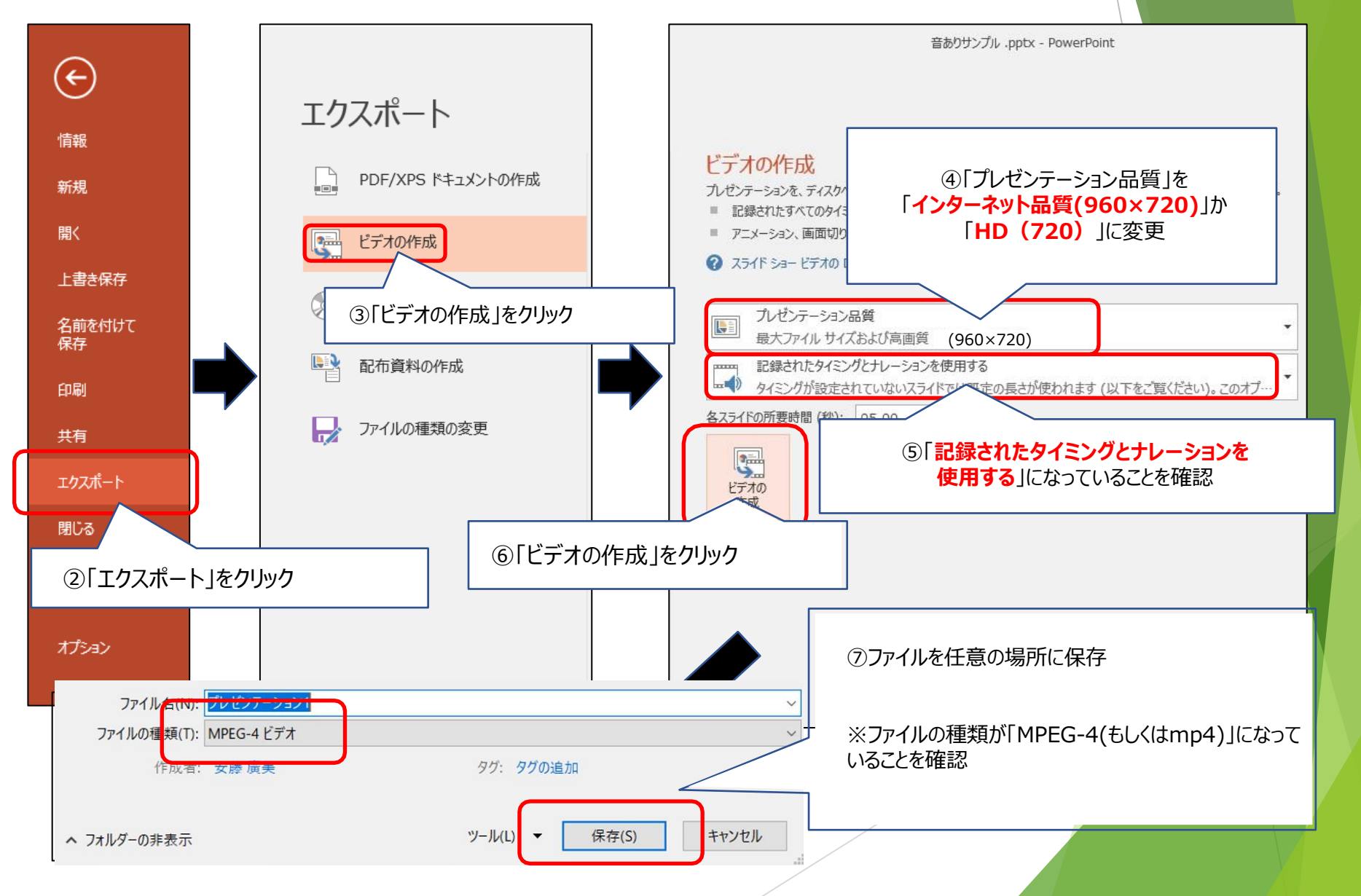

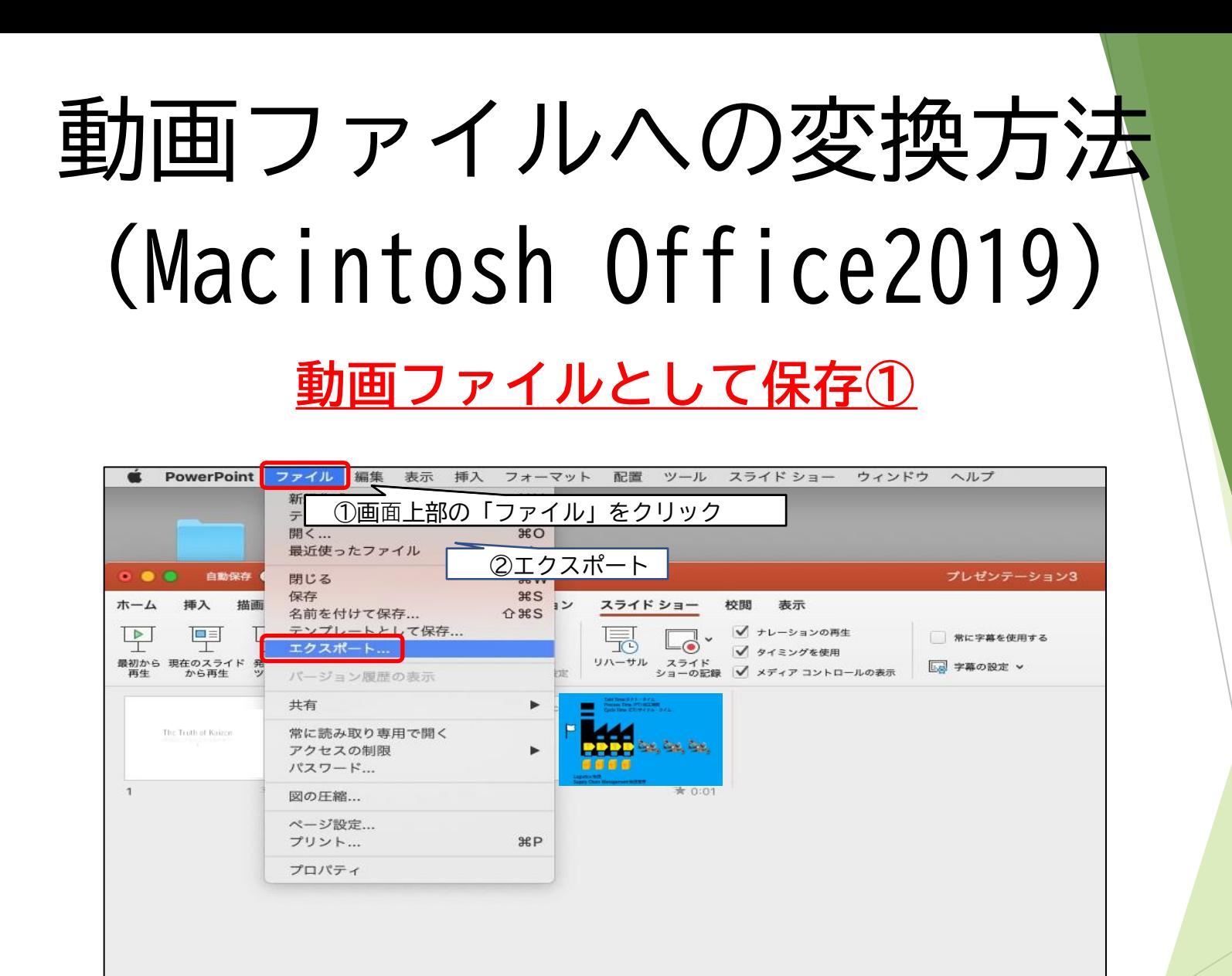

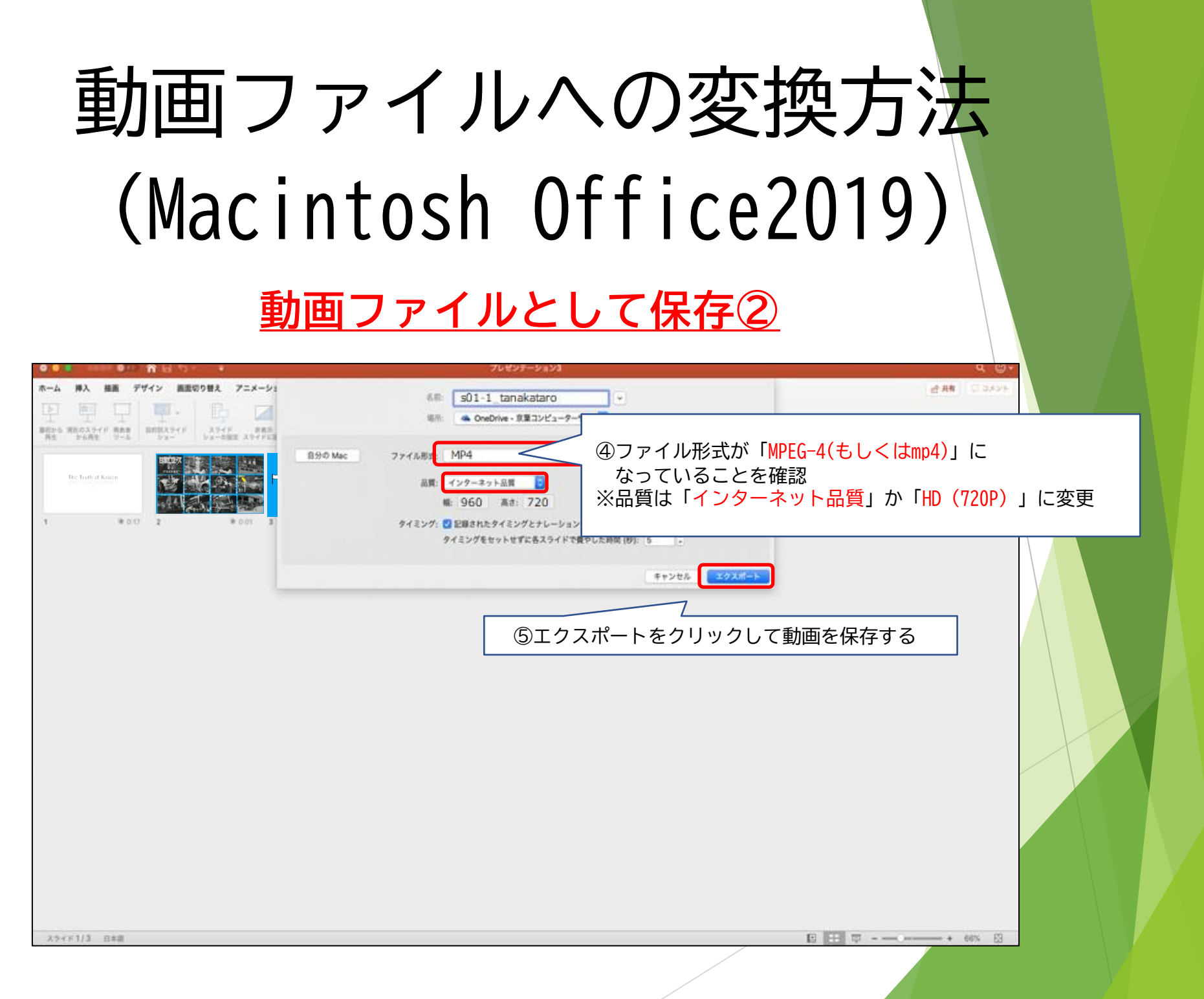

# 動画ファイルへの変換方法 (Windows,Mac共通)

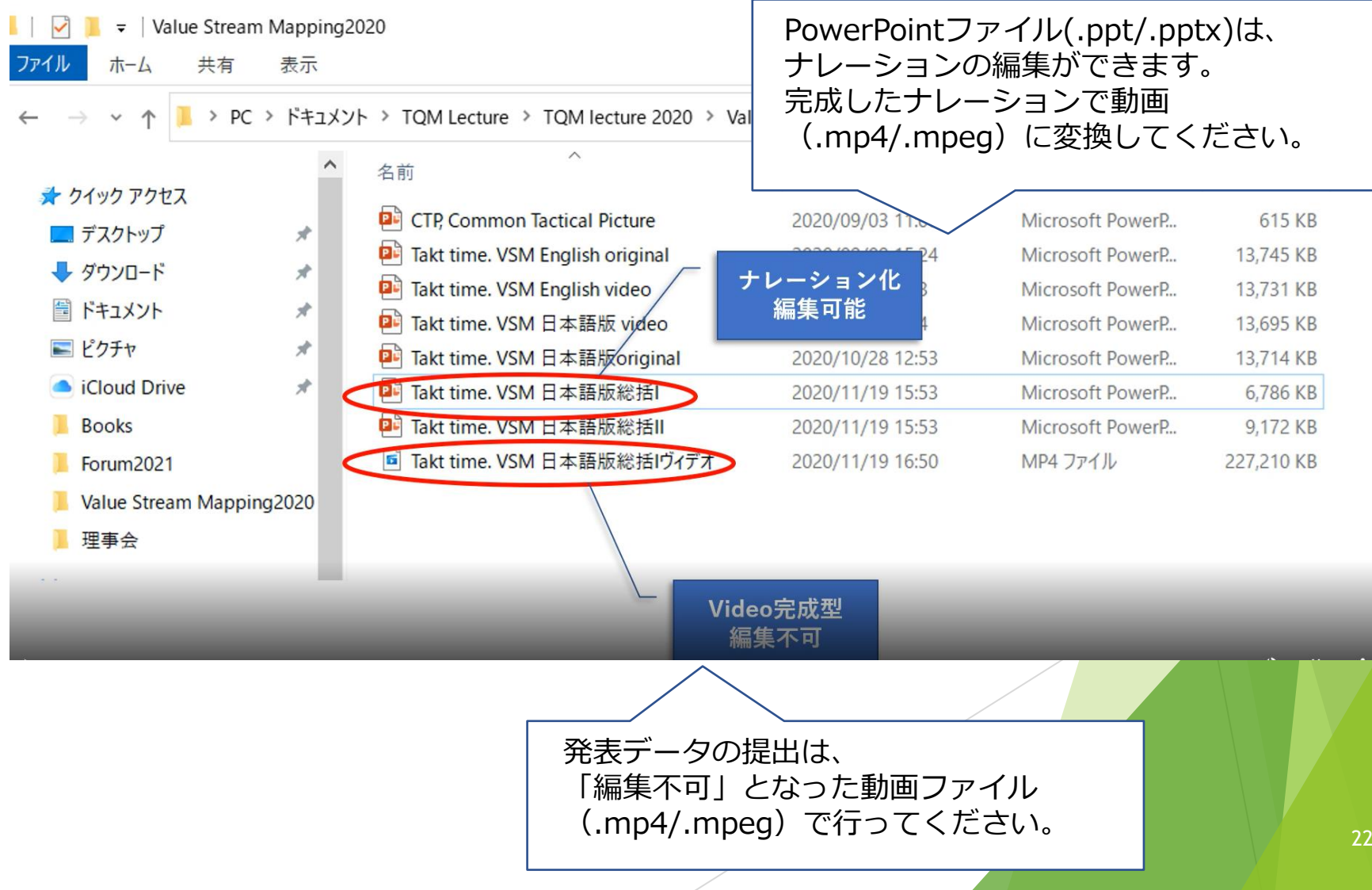

登録サイトへのアップロード方法

・アップロード期間 ※締切厳守

2021**年**10**月**1**日(金)~**10**月**11**日(月)**

期日までに運営事務局よりメール送付するURLとID・パスワードを用いて、

専用のアップロードサイト(Confit)へアクセスください。

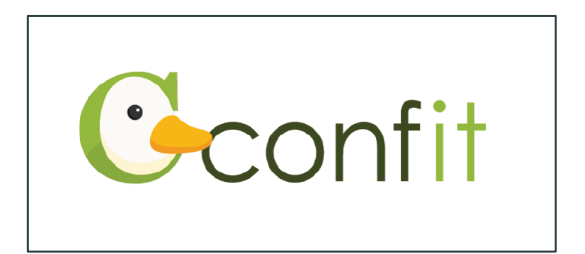

登録サイトへのアップロード方法

1. 発表者動画アップロードサイトへログイン

「講演番号」と「メールアドレス」でログインします。

#### 講演動画ファイル登録

Registration of presentation video files

20xx年Confit学会学術大会の講演動画アップロードサイトで す。

講演番号とメールアドレスを入力して、「Login」をクリックし てください。

This is a site for uploading video files for the presentation of Confit Conference 20xx.

Please enter the presentation number, your email address and click "Login".

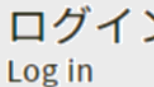

講演番号 / Presentation No.

メールアドレス / Email Address

**→**D Login

登録サイトへのアップロード方法

#### 2. 動画をアップロード

ログイン後ご自身の講演情報が表示されますので必ず確認をお願いします。

#### 講演動画ファイル登録

Video file registration for presentation

講演タイトルを確認の上、講演動画を登録してください。講演タイトルはプログラム情報のタイトルと異なるこ とがあります

Please check the title of the presentation and register the video. The title may differ from the title of the program information.

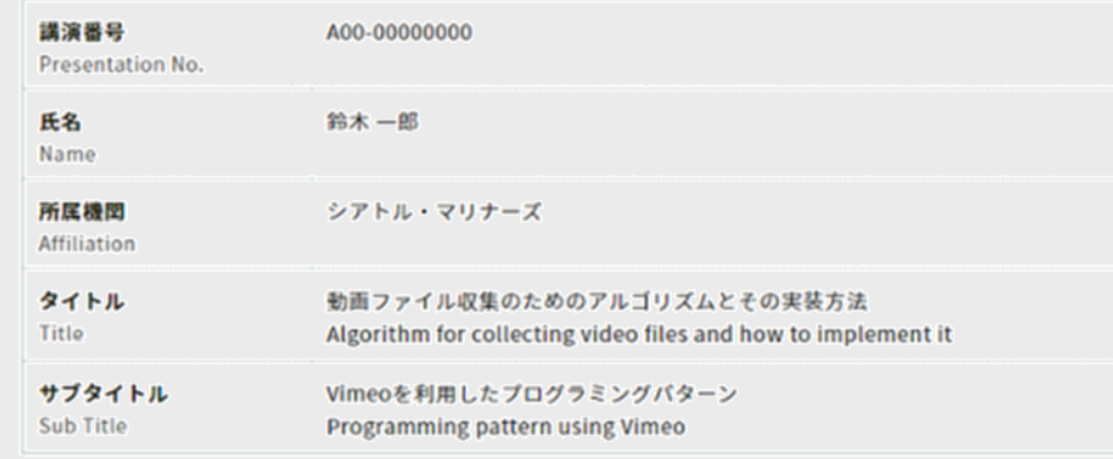

## 登録サイトへのアップロード方法

#### 「注意事項」をご確認のうえ、講演動画のアップロードへお進みください。

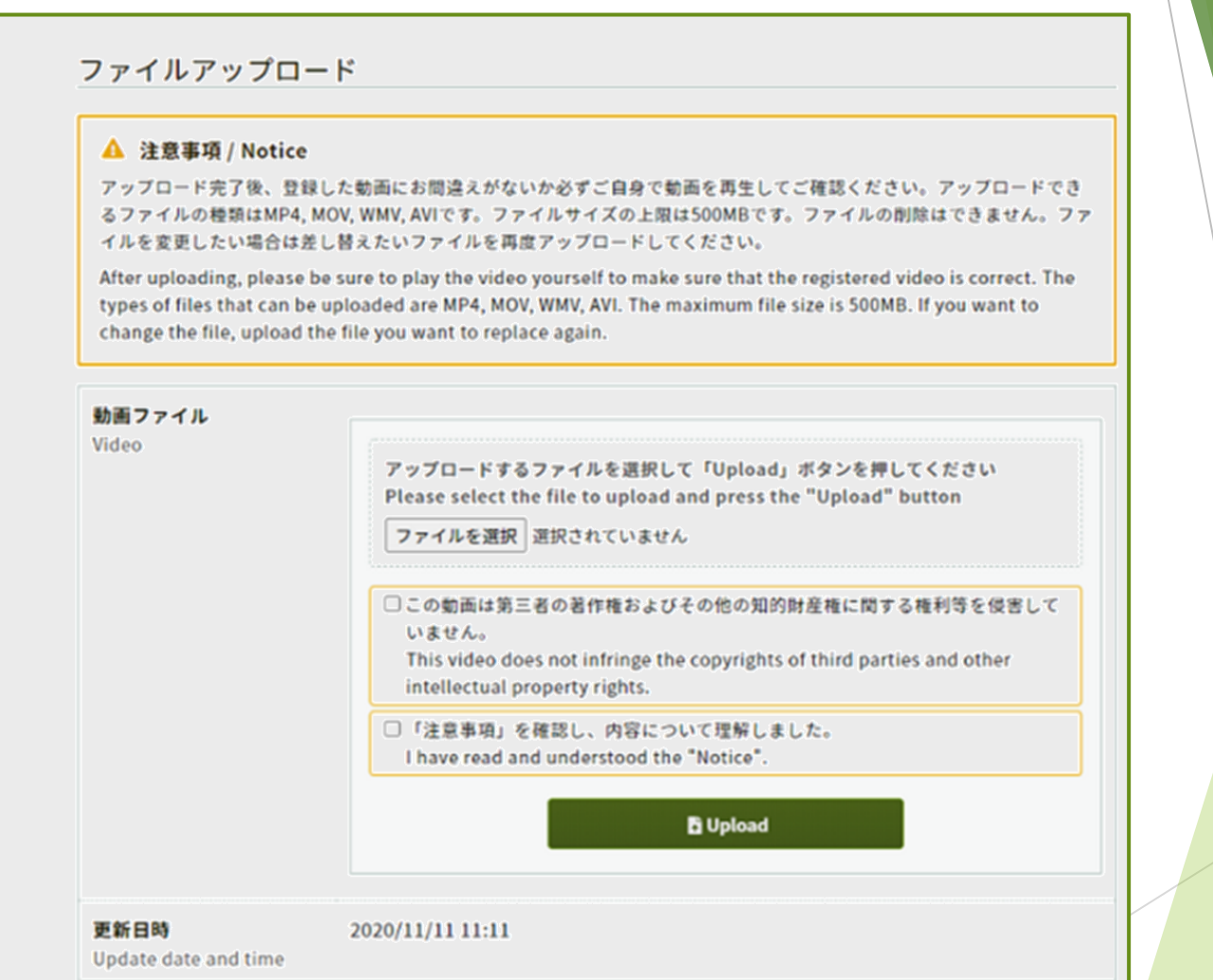

登録サイトへのアップロード方法

「Step1.」、「Step2.」、「Step3.」の処理がすべて100%になるまでは、ウィンドウを閉じずにお待ち ください。

※アップロード途中でウィンドウを閉じてしまうと動画が正しくアップロードできませんのでご注意く ださい。

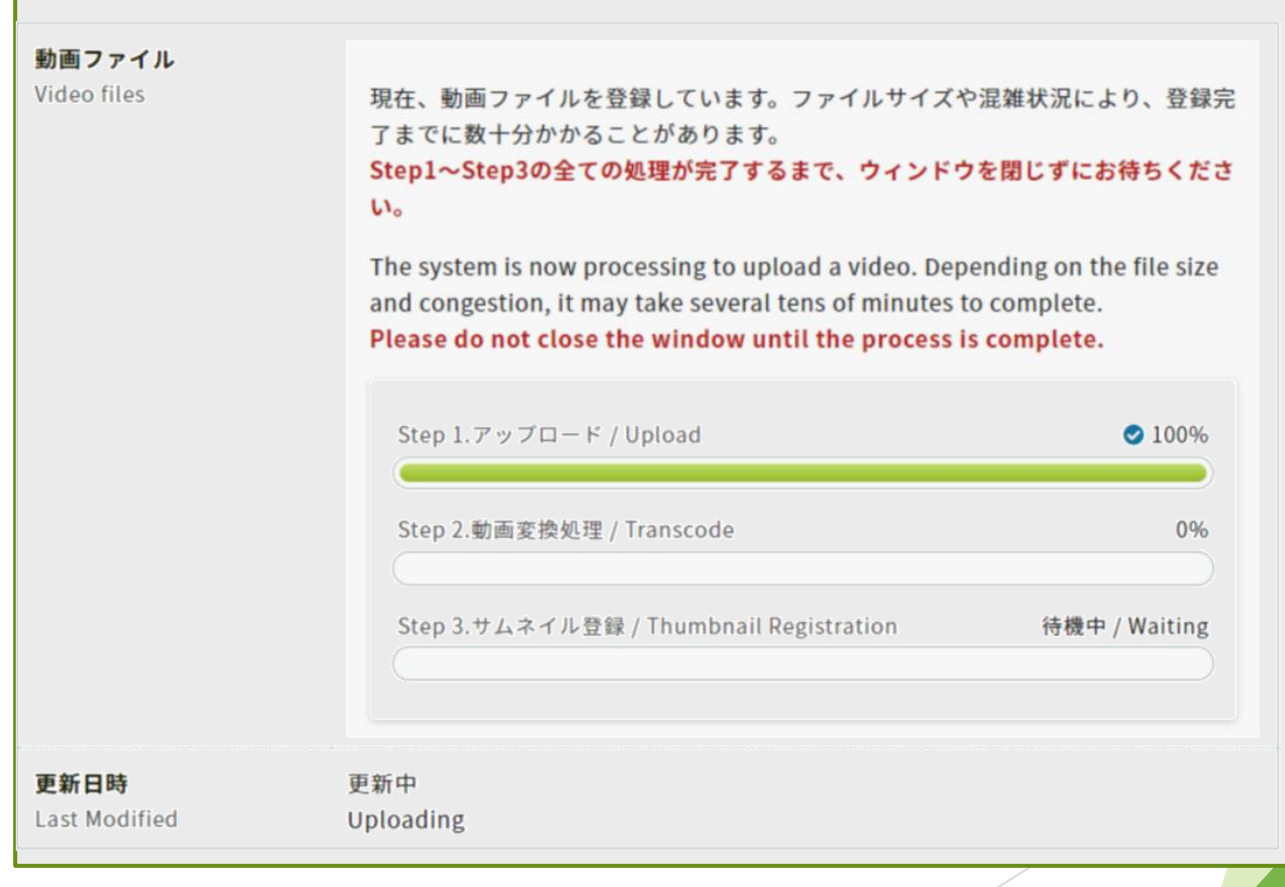

登録サイトへのアップロード方法

#### 3. アップロードした動画の確認

「Step3.」まで完了すると画面が切り替わり、アップロードした動画を確認出来ます。 差し替えたい場合は再度ファイルを選択してアップロードします。

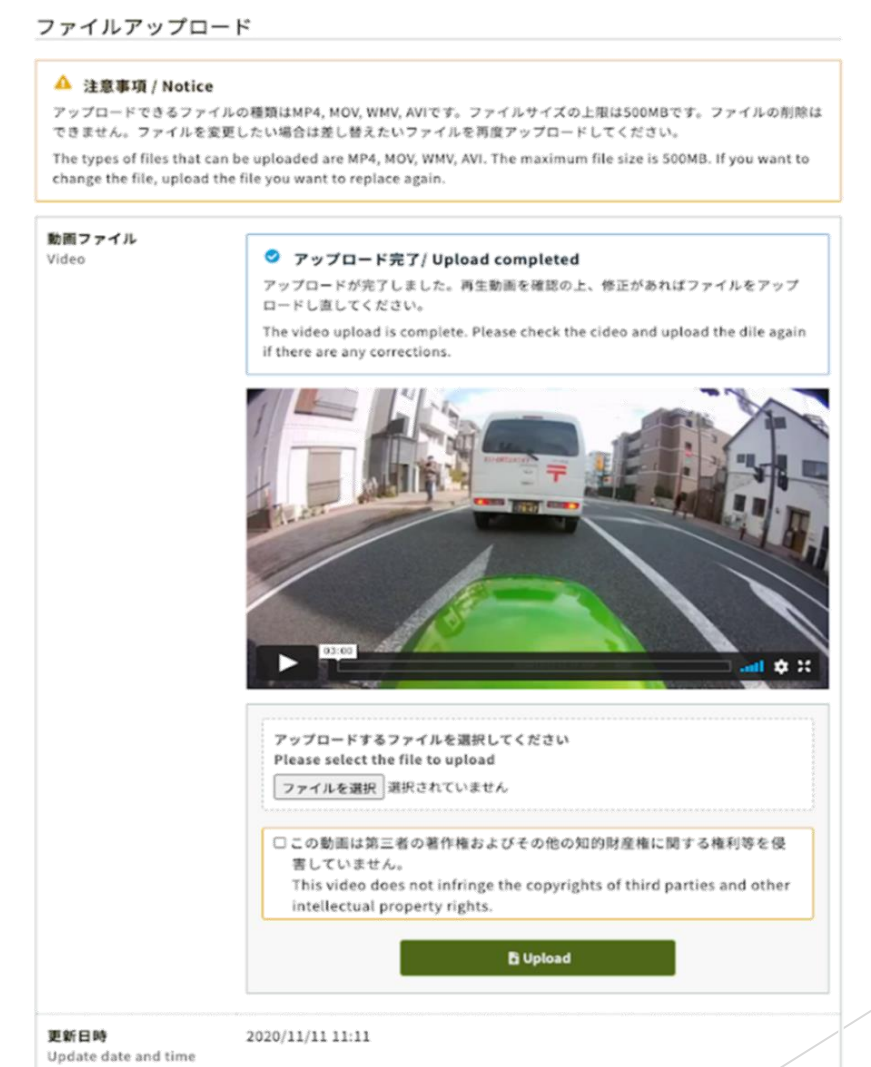

登録サイトへのアップロード方法

また、アップロードが完了すると、ログイン時に使用したメールアドレス宛に以下メールが自動送信 されます。

タイトル:[大会コード]講演動画を登録しました/The Presentation Video Registered メール本文:

This email consists of 2-languages, Japanese and English. English text is written below the Japanese text.

00000大会 △△△△様 講演動画を登録しました。登録した動画にお間違えがないか、必ず登録画面でご確認ください。 https://confit-vas.atlas.jp/{大会コード}/video/login

登録日時: 2021年4月1日 11:11 講演番号: A-01  $9111:00000000000$ 

このメールは自動配信メールです。このメールアドレス宛に返信しないでください。

oooo Meeting 2021  $\triangle \triangle \triangle \triangle i$ . Registration of the announcement video is complete. https://confit-vas.atlas.jp/{大会コード}/video/login

Registration Date: Apr 1, 2021 11:11 JST Presentation No.: U-01 Your presentation title: Great Debate: Geoscience and societal leadership in support of planetary stewardship Your presentation subtitle:

This is an automated message. Please do not reply to this email.